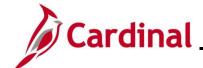

### **ESS\_How to View and Update Personal Details**

### **How to View and Update Personal Details Overview**

The Job Aid serves to guide the employee through making changes to their personal information using Employee Self-Service.

While employees are not required to self-identify, the Commonwealth of Virginia strongly encourages all employees to do so, especially regarding Disability and Ethnicity, as these are tied to various initiatives from the Governor as well as reporting metrics used by both state and federal agencies.

#### **Table of Contents**

| ₹ | evision History                                                 | 2  |
|---|-----------------------------------------------------------------|----|
|   | ccessing Your Personal Data                                     |    |
|   | Updating Addresses Information                                  |    |
|   | Updating Contact Details Information                            | 11 |
|   | Updating Marital Status                                         | 16 |
|   | Updating Your Name                                              | 17 |
|   | Self-Identifying your Ethnicity                                 | 20 |
|   | Updating Emergency Contacts                                     | 23 |
|   | Viewing and Updating Additional Information                     | 29 |
|   | Completing the Voluntary Self-Identification of Disability Form | 32 |

Rev 2/12/2025 Page 1 of 33

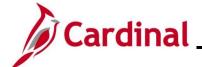

# **ESS\_How to View and Update Personal Details**

### **Revision History**

| Revision Date | Summary of Changes |
|---------------|--------------------|
| 2/12/2025     | Baseline           |

Rev 2/12/2025 Page 2 of 33

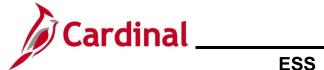

## **ESS\_How to View and Update Personal Details**

#### **Accessing Your Personal Data**

| Step | Action                                                                                                    |
|------|----------------------------------------------------------------------------------------------------|
| 1.   | Log into Cardinal by entering <a href="https://my.cardinal.virginia.gov">https://my.cardinal.virginia.gov</a> in the browser.                                                                                        |
| i    | For more information about Cardinal registration, see the Job Aid titled <b>Cardinal Registration Quick Start Guide</b> . This Job Aid is located on the Cardinal website in <b>Job Aids</b> under <b>Learning</b> . |

The Cardinal log in page displays.

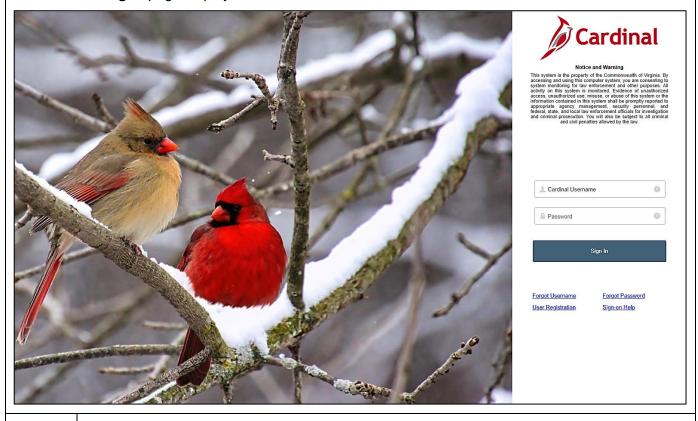

2. Enter your assigned Cardinal User ID in the **Cardinal Username** field.

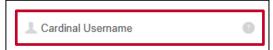

3. Enter your password in the **Password** field.

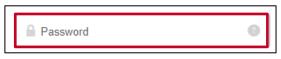

Rev 2/12/2025 Page 3 of 33

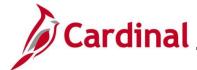

### **ESS\_How to View and Update Personal Details**

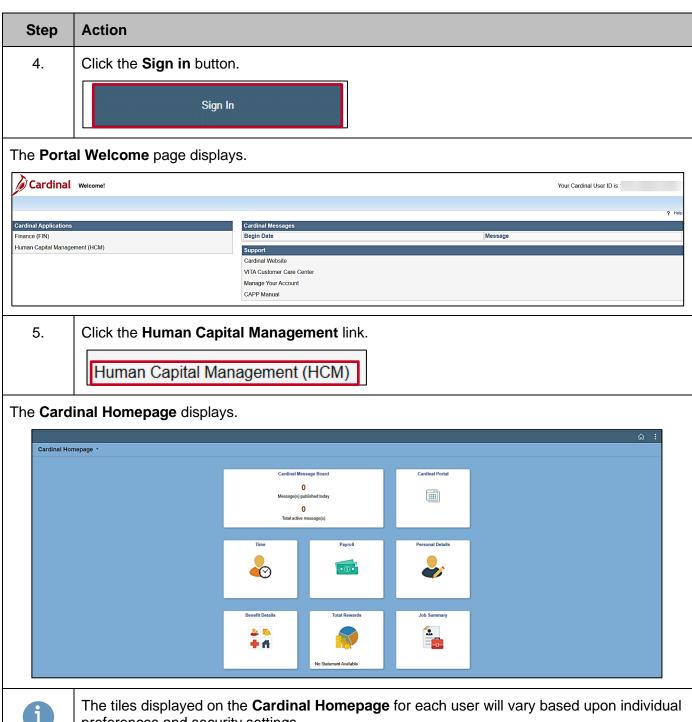

preferences and security settings.

Rev 2/12/2025 Page 4 of 33

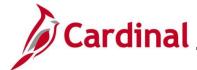

### **ESS\_How to View and Update Personal Details**

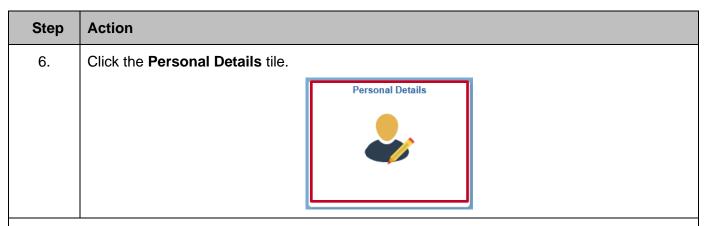

The Personal Details page displays with the Addresses tab displayed by default.

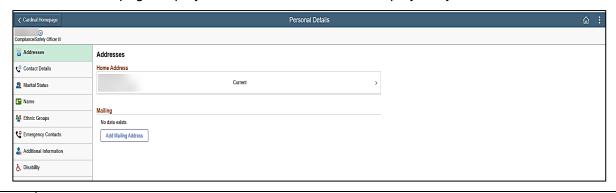

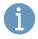

There are various types of personal information that can be viewed or updated using Employee Self-Service. Each category of information is represented as a tab in the menu. Refer to the remaining sections of this Job Aid for specific guidance and instructions on how to update specific categories of information.

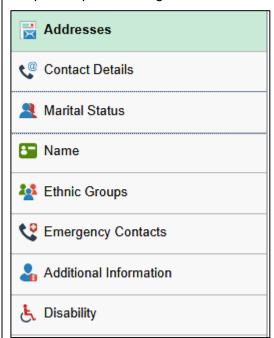

Rev 2/12/2025 Page 5 of 33

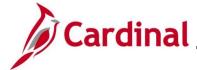

### **ESS\_How to View and Update Personal Details**

#### **Updating Addresses Information**

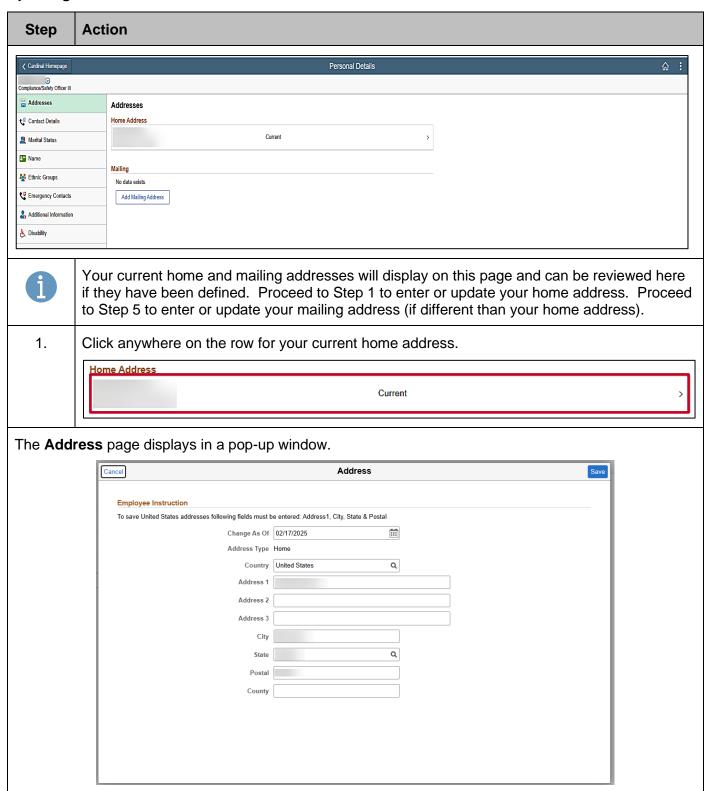

Rev 2/12/2025 Page 6 of 33

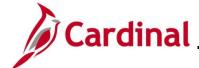

### **ESS\_How to View and Update Personal Details**

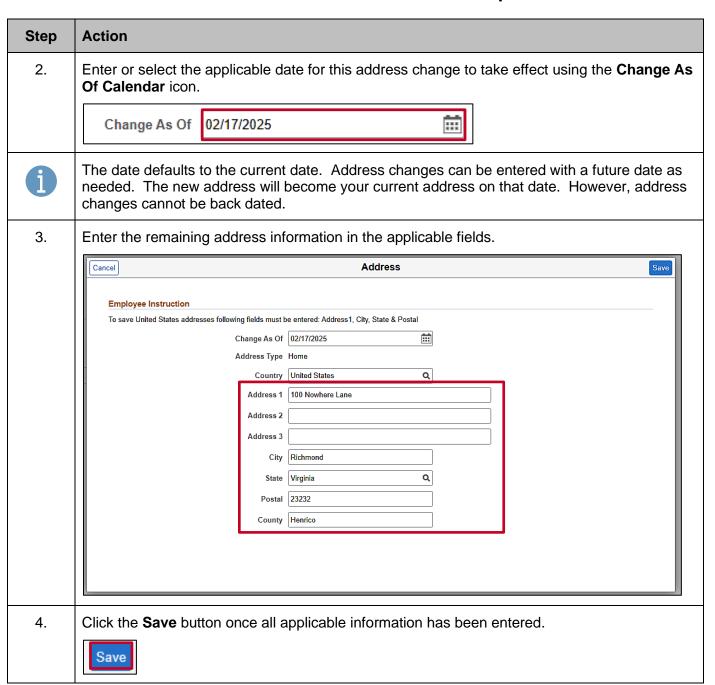

Rev 2/12/2025 Page 7 of 33

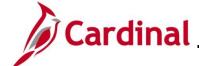

### **ESS\_How to View and Update Personal Details**

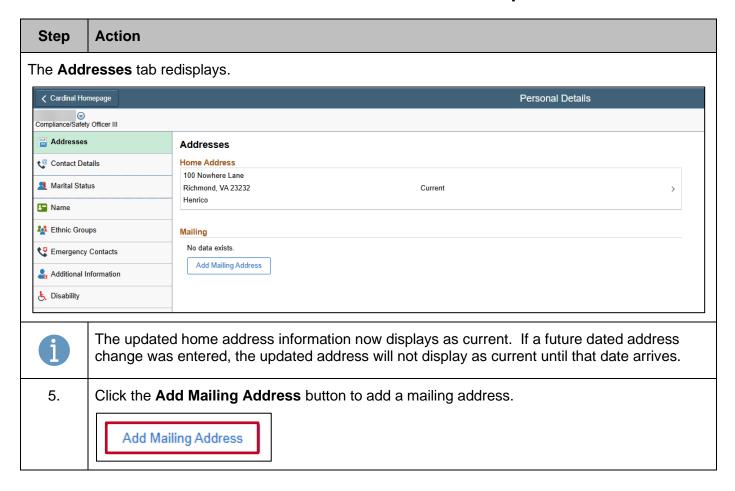

Rev 2/12/2025 Page 8 of 33

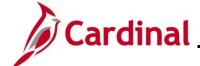

### **ESS\_How to View and Update Personal Details**

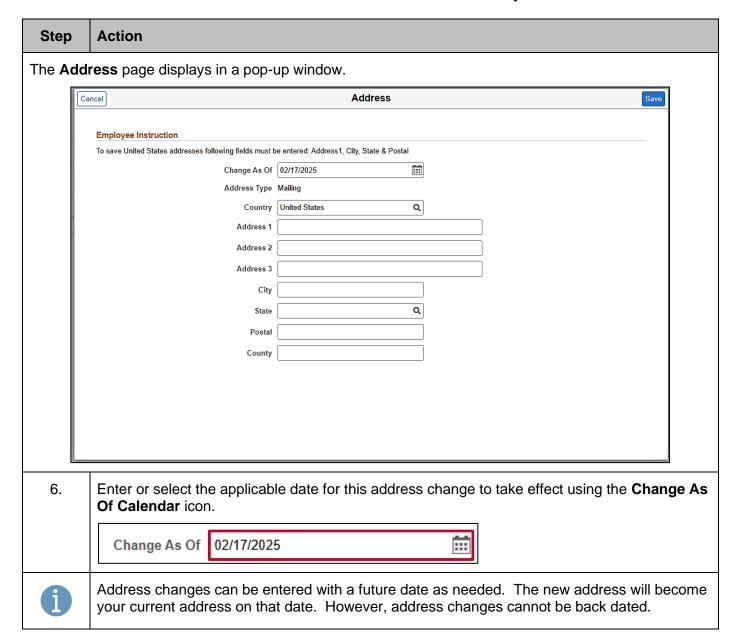

Rev 2/12/2025 Page 9 of 33

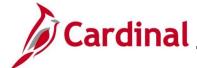

### **ESS\_How to View and Update Personal Details**

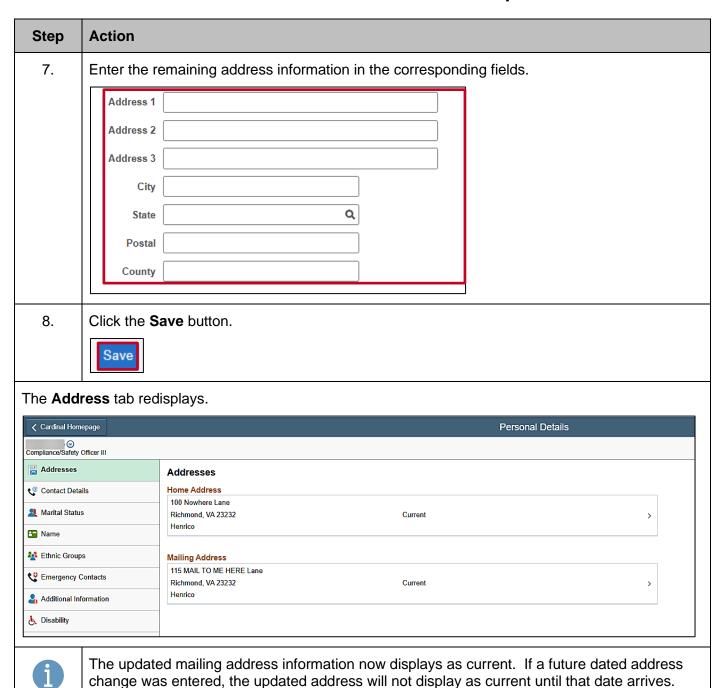

Rev 2/12/2025 Page 10 of 33

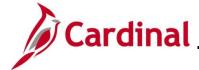

### ESS\_How to View and Update Personal Details

#### **Updating Contact Details Information**

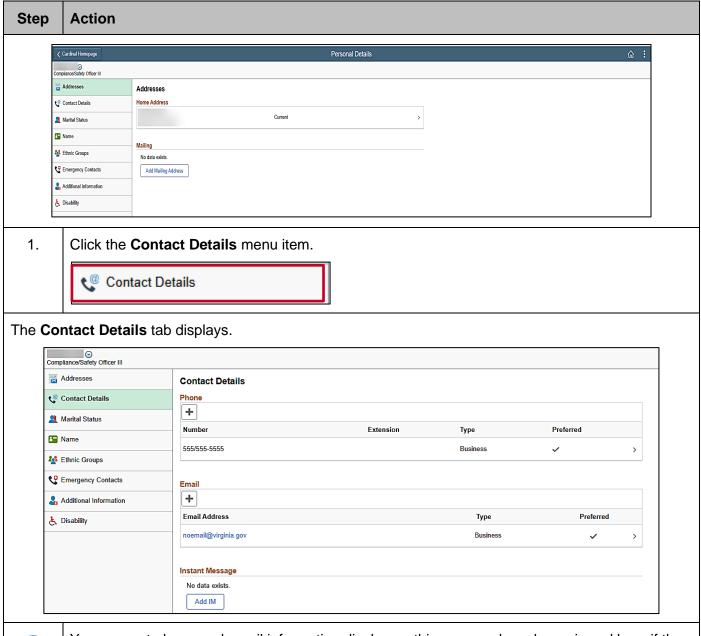

1

Your current phone and email information display on this page and can be reviewed here if they have been defined.

Proceed to Step 2 to enter or update your phone number information.

Proceed to Step 7 to enter or update your email address information.

Rev 2/12/2025 Page 11 of 33

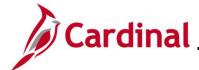

### **ESS\_How to View and Update Personal Details**

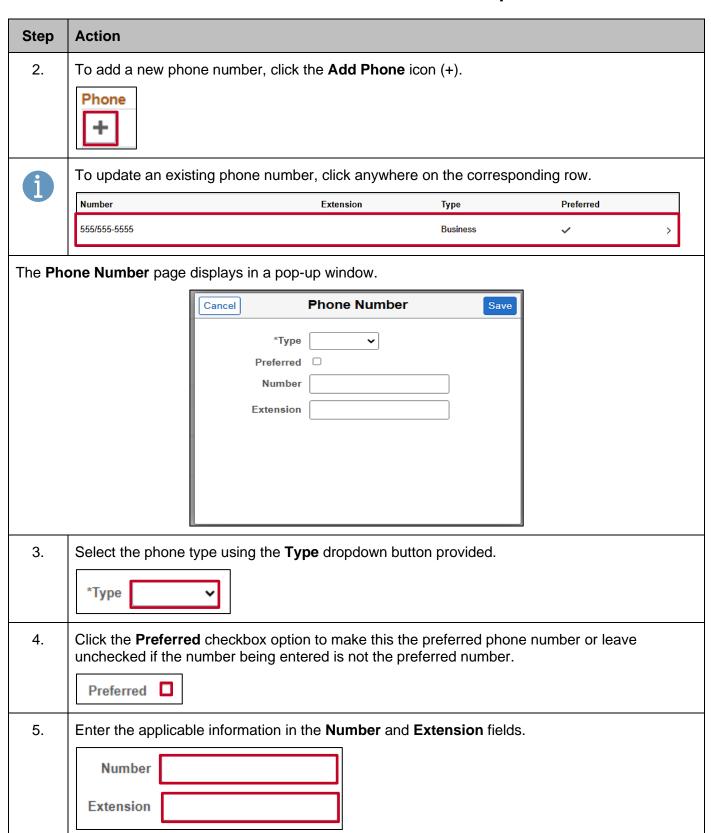

Rev 2/12/2025 Page 12 of 33

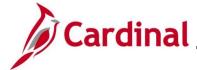

### **ESS\_How to View and Update Personal Details**

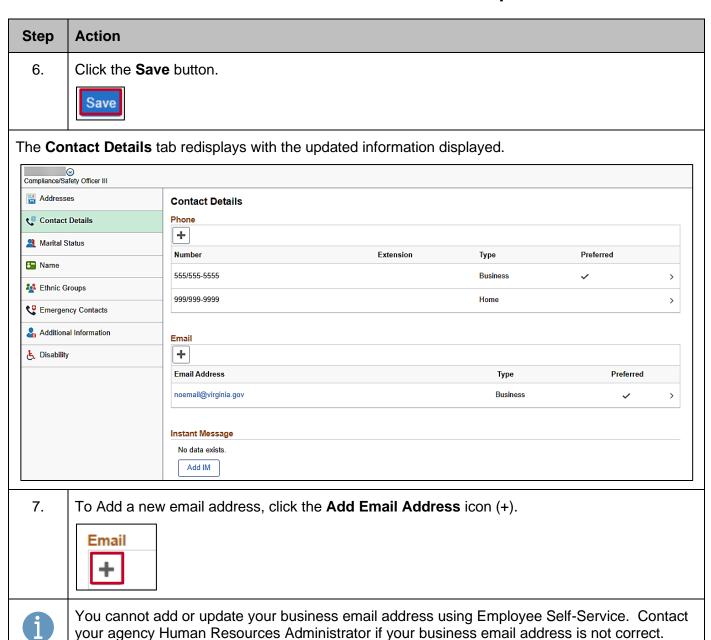

Rev 2/12/2025 Page 13 of 33

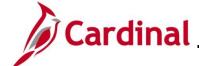

### **ESS\_How to View and Update Personal Details**

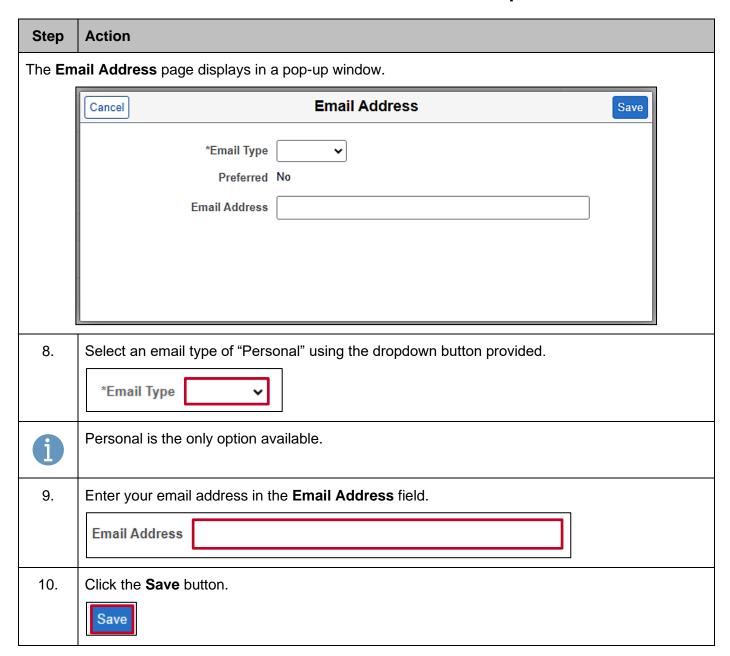

Rev 2/12/2025 Page 14 of 33

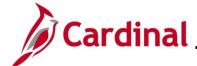

### **ESS\_How to View and Update Personal Details**

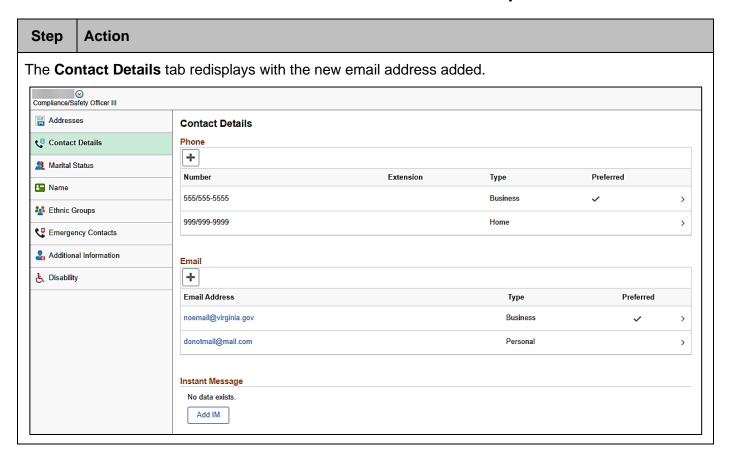

Rev 2/12/2025 Page 15 of 33

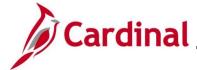

### ESS\_How to View and Update Personal Details

#### **Updating Marital Status**

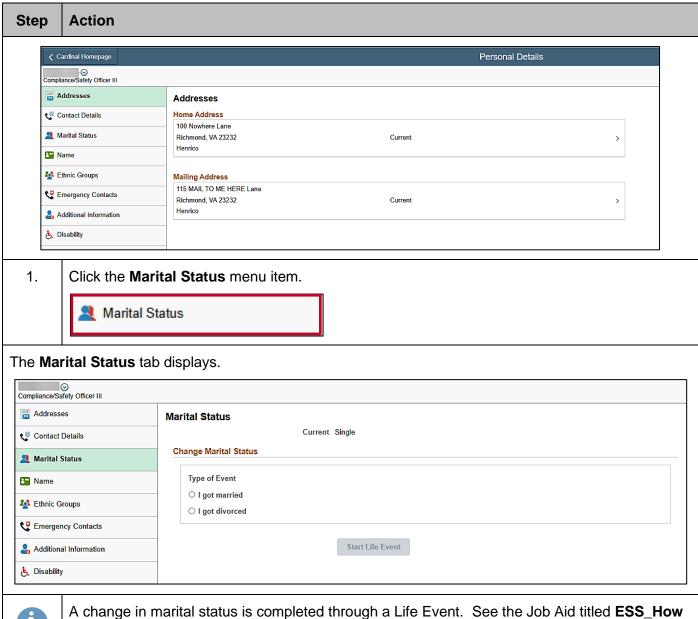

to Create a Life Event for additional information and specific instructions. This Job Aid is located on the Cardinal website in **Job Aids** under **Learning**.

Rev 2/12/2025 Page 16 of 33

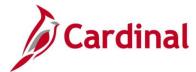

### **ESS\_How to View and Update Personal Details**

#### **Updating Your Name**

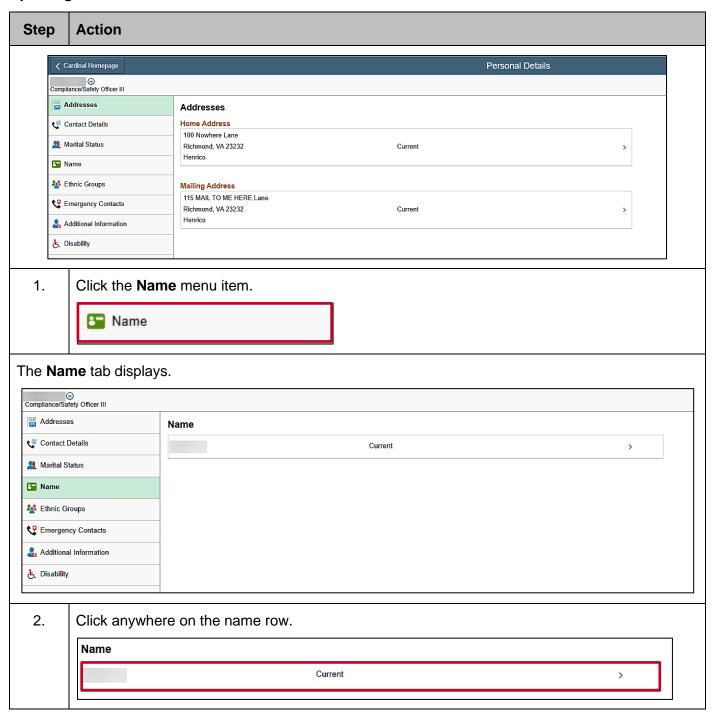

Rev 2/12/2025 Page 17 of 33

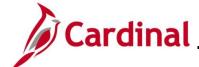

### ESS\_How to View and Update Personal Details

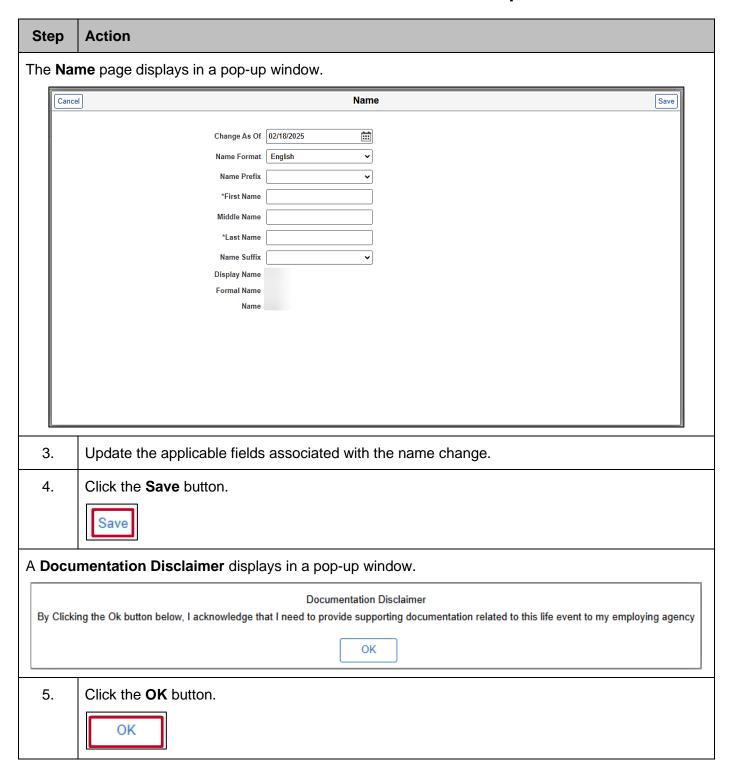

Rev 2/12/2025 Page 18 of 33

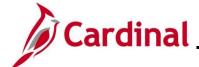

6.

# **Employee Self-Service Job Aid**

### **ESS\_How to View and Update Personal Details**

### Step **Action** The Name tab redisplays with the updated name displayed in a new row with a status of "Submitted for Approval". Compliance/Safety Officer III Addresses Name Contact Details Current A Marital Status John Doe Submitted for Approval ■ Name Ethnic Groups Emergency Contacts Additional Information Disability

Submit your supporting documentation for the name change to your agency Human Resources

Administrator. Approval will take place once the supporting documentation is validated.

Rev 2/12/2025 Page 19 of 33

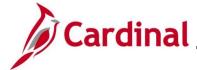

### **ESS\_How to View and Update Personal Details**

#### Self-Identifying your Ethnicity

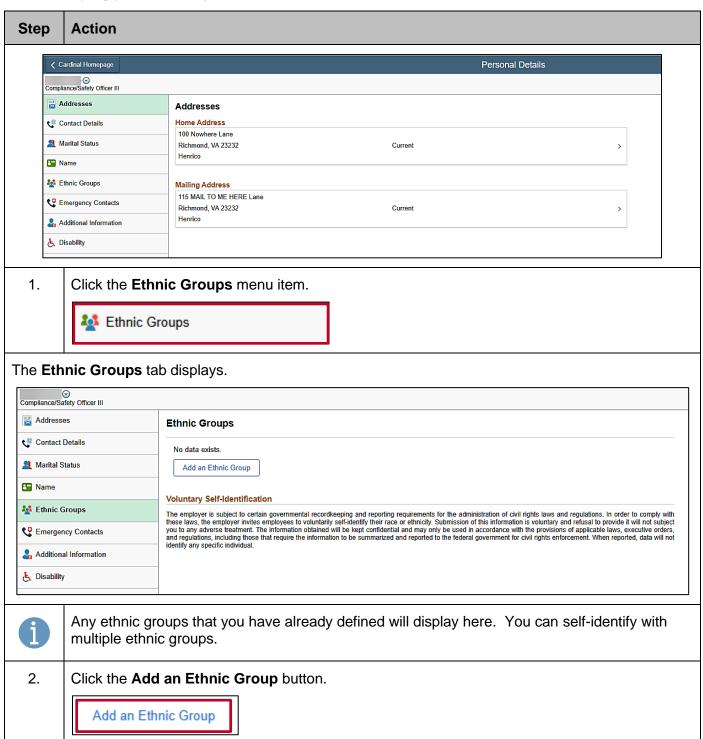

Rev 2/12/2025 Page 20 of 33

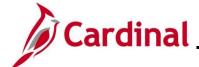

### **ESS\_How to View and Update Personal Details**

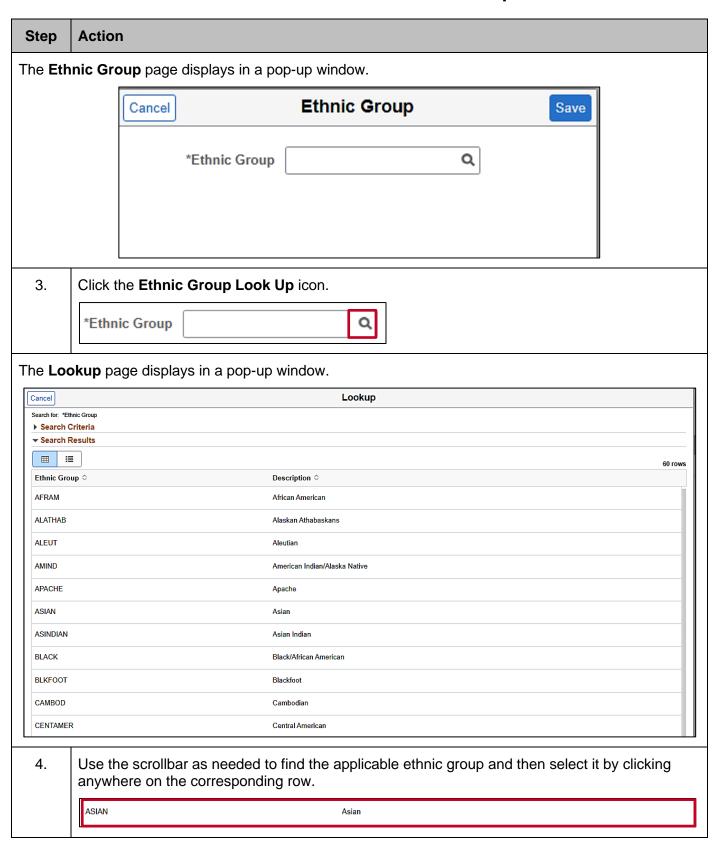

Rev 2/12/2025 Page 21 of 33

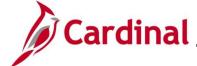

### **ESS\_How to View and Update Personal Details**

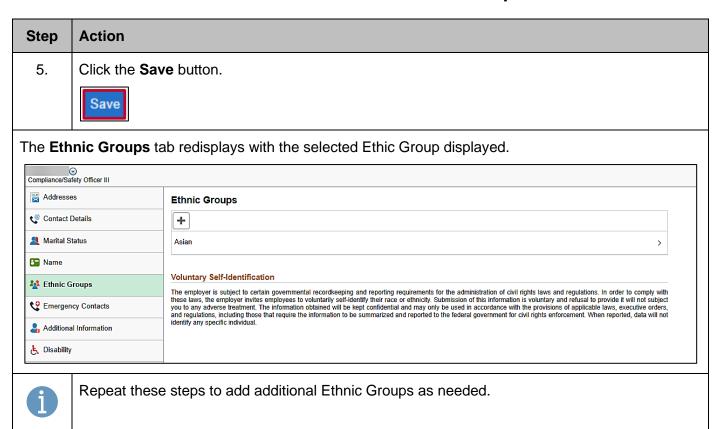

Rev 2/12/2025 Page 22 of 33

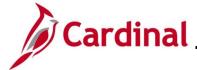

### **ESS\_How to View and Update Personal Details**

#### **Updating Emergency Contacts**

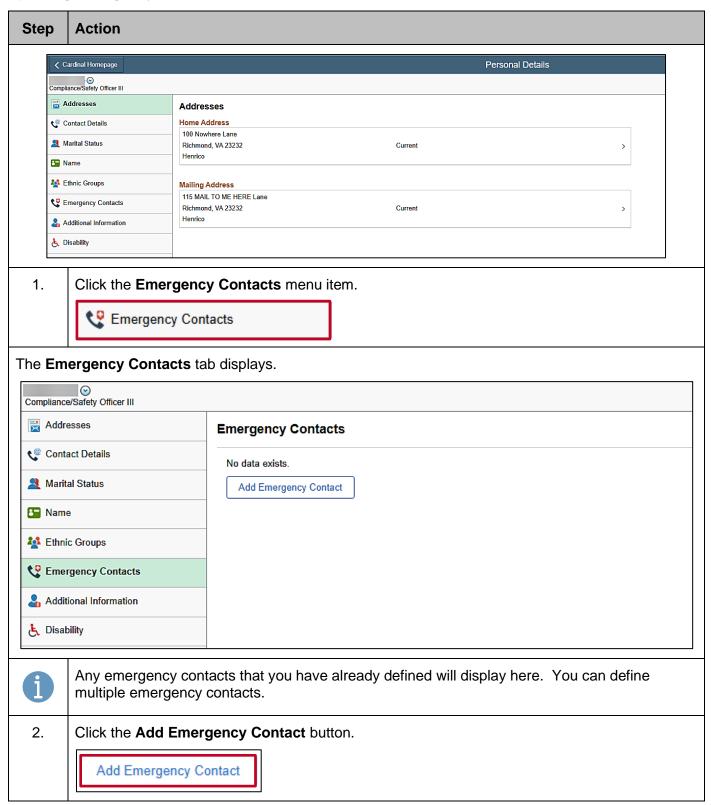

Rev 2/12/2025 Page 23 of 33

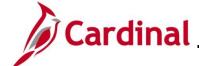

### **ESS\_How to View and Update Personal Details**

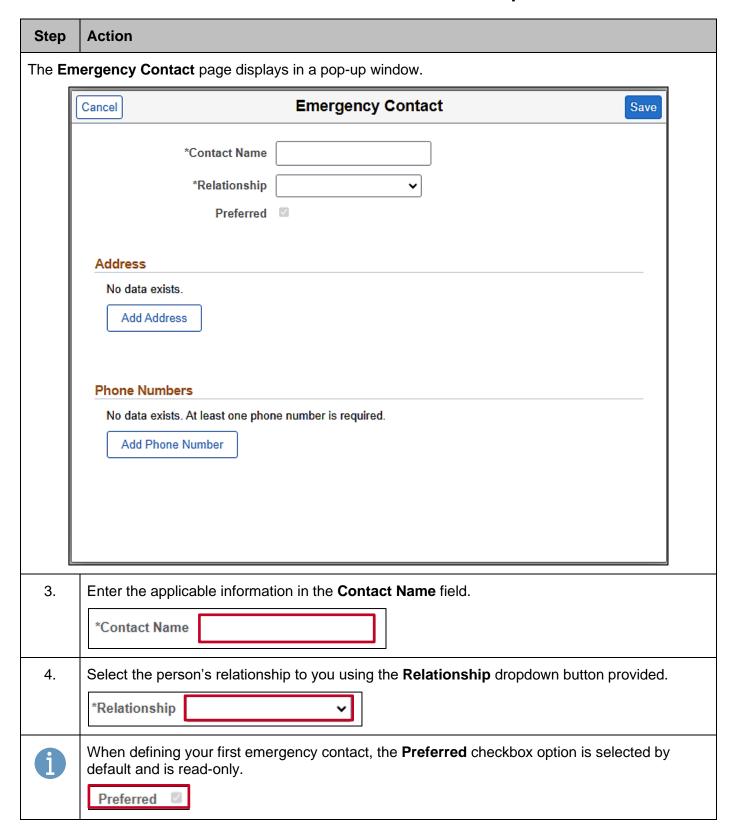

Rev 2/12/2025 Page 24 of 33

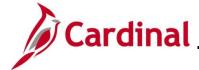

### **ESS\_How to View and Update Personal Details**

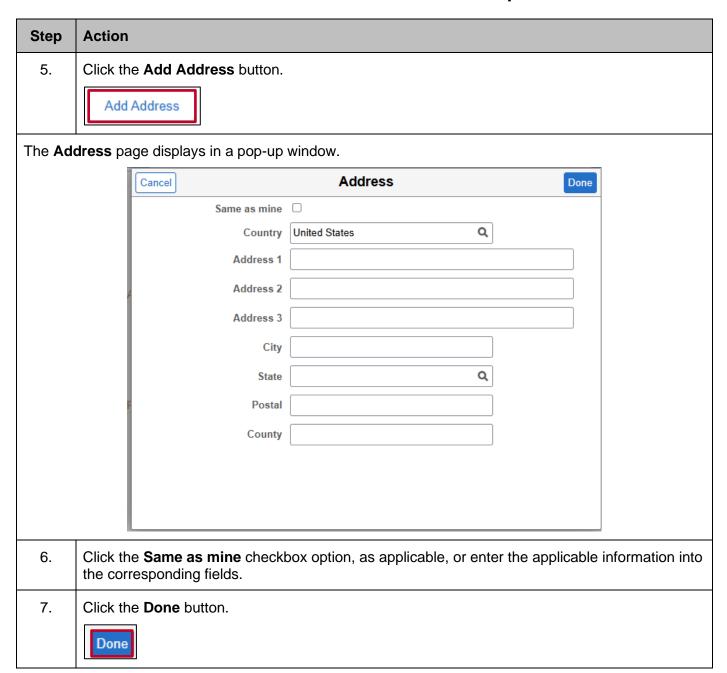

Rev 2/12/2025 Page 25 of 33

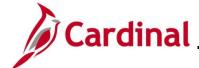

### **ESS\_How to View and Update Personal Details**

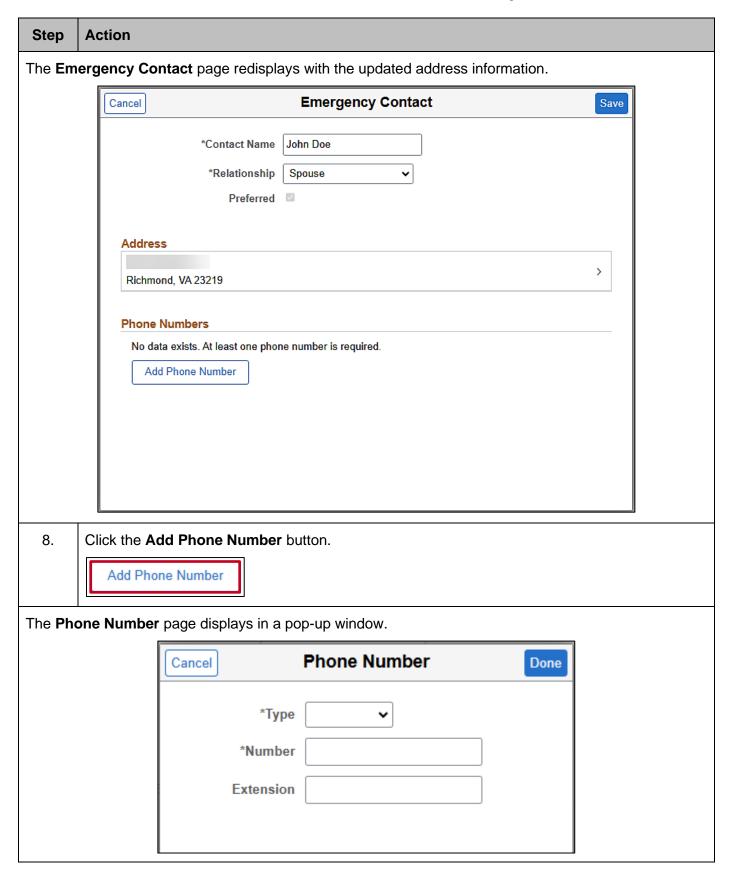

Rev 2/12/2025 Page 26 of 33

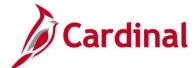

### **ESS\_How to View and Update Personal Details**

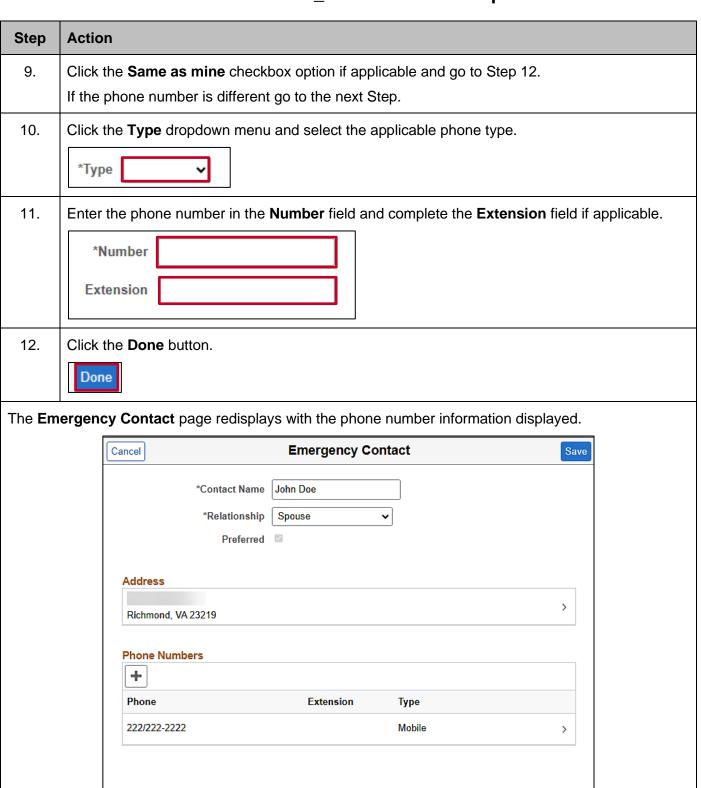

Rev 2/12/2025 Page 27 of 33

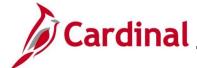

### ESS\_How to View and Update Personal Details

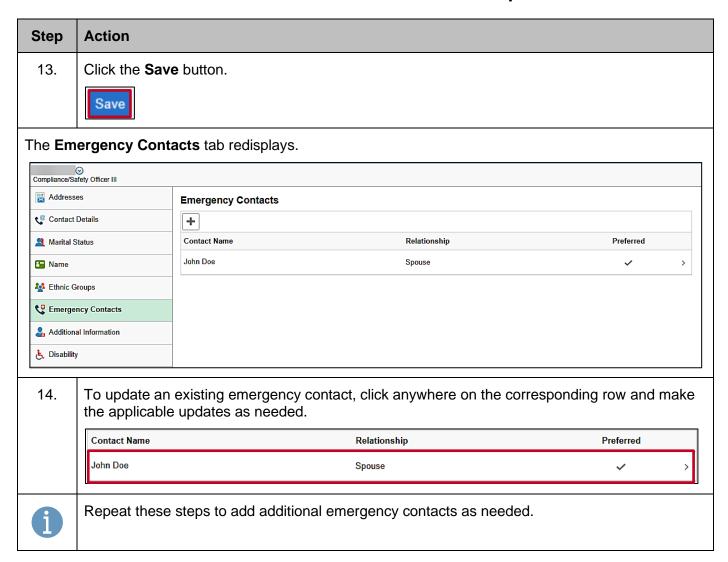

Rev 2/12/2025 Page 28 of 33

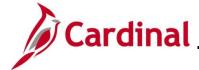

### **ESS\_How to View and Update Personal Details**

#### **Viewing and Updating Additional Information**

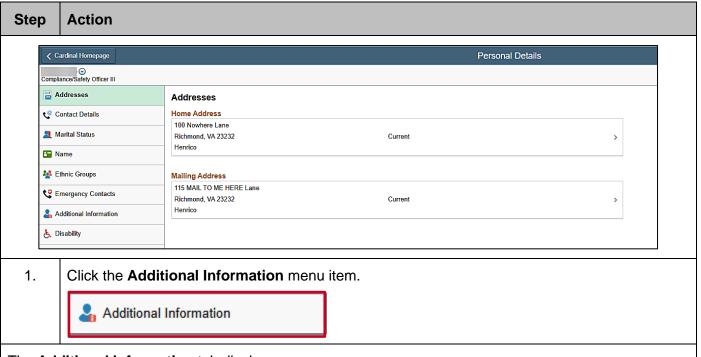

#### The **Additional Information** tab displays.

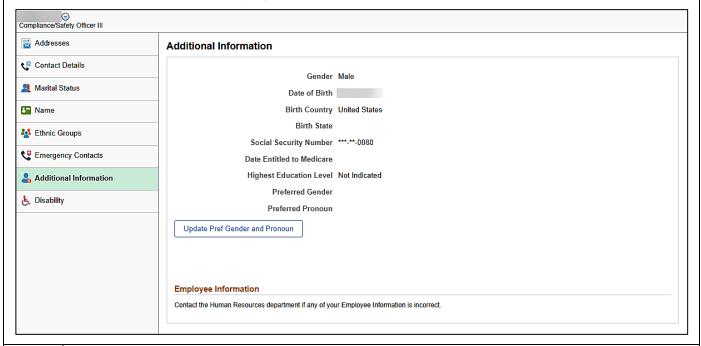

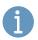

Review the information. Most of this information cannot be updated using Employee Self-Service. If any of the information is not accurate, contact your Agency Human Resources Administrator. The only information that you can update using Employee Self-Service is your preferred gender and preferred pronoun.

Rev 2/12/2025 Page 29 of 33

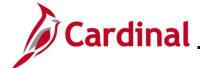

### **ESS\_How to View and Update Personal Details**

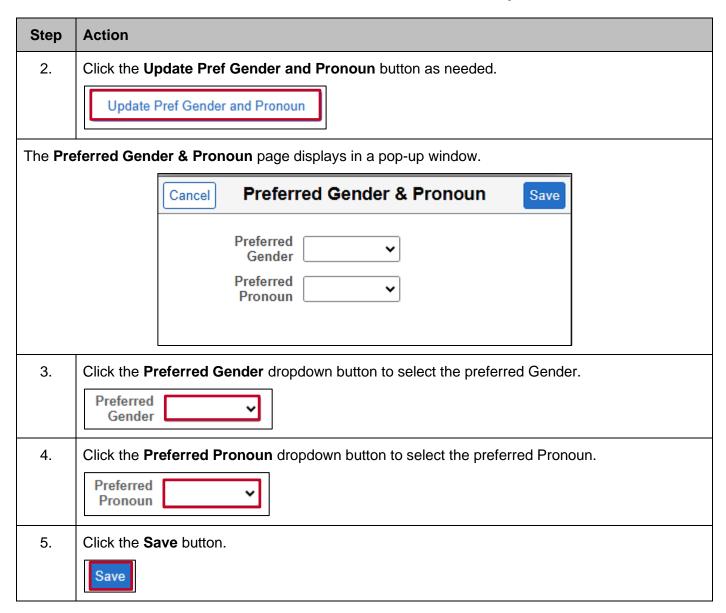

Rev 2/12/2025 Page 30 of 33

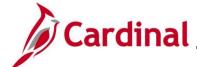

### **ESS\_How to View and Update Personal Details**

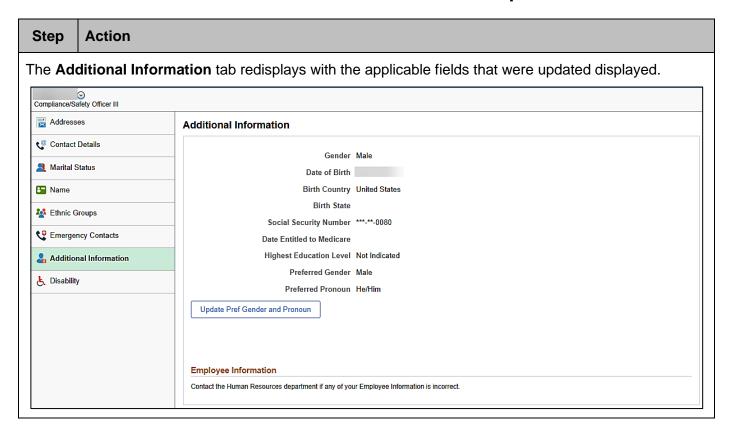

Rev 2/12/2025 Page 31 of 33

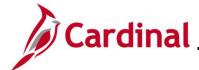

### **ESS\_How to View and Update Personal Details**

#### Completing the Voluntary Self-Identification of Disability Form

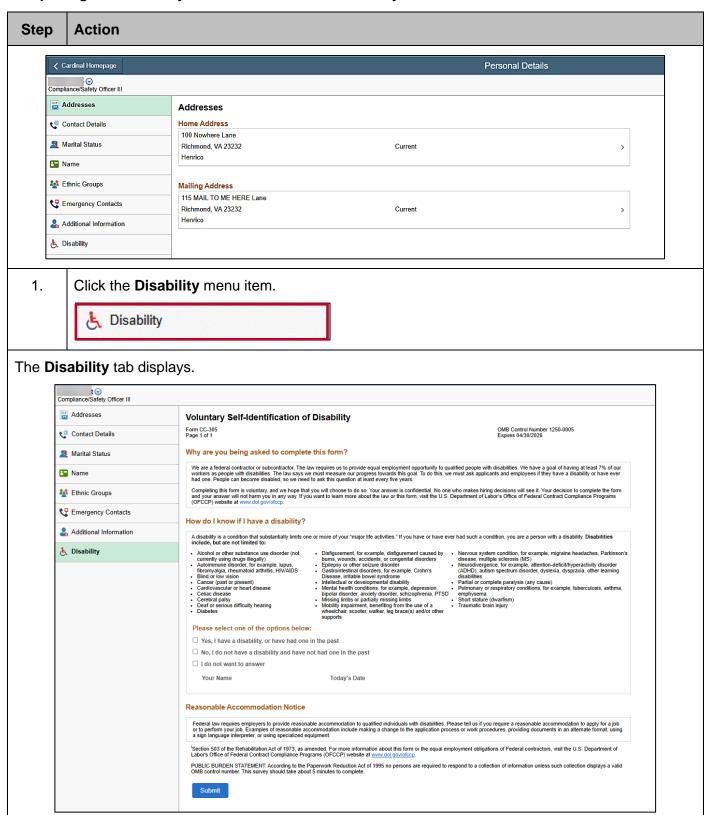

Rev 2/12/2025 Page 32 of 33

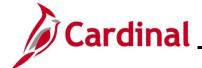

### **ESS\_How to View and Update Personal Details**

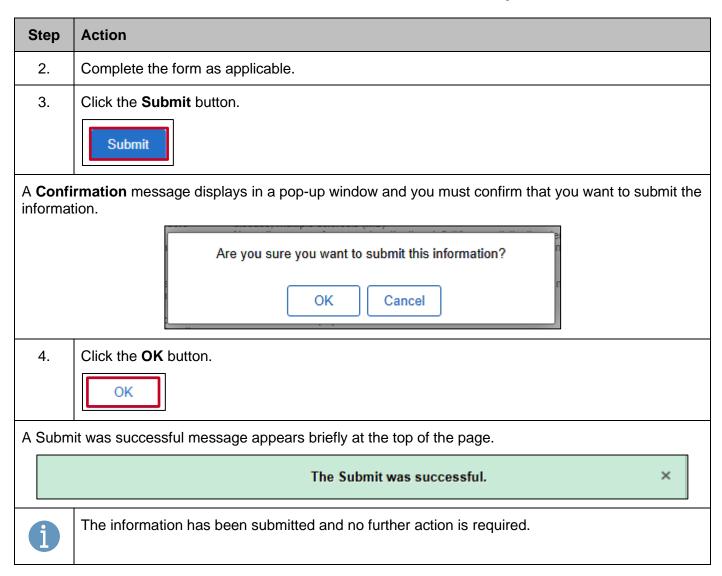

Rev 2/12/2025 Page 33 of 33